## **Aplikácia MK Scan**

Mobilná aplikácia umožňuje pomocou fotoaparátu mobilného telefónu (s operačným systémom Android) *načítavanie čiarových kódov*, *QR kódov* a *fotenie dokumentov*. Aplikácia *MK Scan* je priamo prepojená s programom *Ekonomická agenda SQL* - nasnímané kódy a dokumenty je teda možné odoslať priamo do účtovníctva/skladu.

#### **Využitie aplikácie MK Scan**

Skener čiarových kódov môžete využiť v sklade namiesto bežného skenera (ak sa načítavanie kódov používa intenzívne, lepšou voľbou je klasický skener; riešenie s mobilným telefónom využijete v prípade, ak potrebujete načítavať kódy len občasne).

Skener QR kódov môžete využiť na automatické účtovanie výdavkových pokladničných dokladov.

Fotenie dokumentov môžete využiť na prevod dokumentu do elektronickej podoby a výsledný dokument pripojiť k zaúčtovanému dokladu. Okrem bežných účtovných dokladov môžete využiť fotenie dokumentov aj na uloženie fotiek technických preukazov v evidencii vozidiel, fotiek protokolov o technickej/emisnej kontrole, v adresári firiem na archiváciu zmlúv s partnermi, na archiváciu dokladov v súvislosti s cestovnými príkazmi, fotky certifikátov k výrobkom atď...

## **Nastavenia v Ekonomickej agende SQL**

V okne *Zoznam firiem* menu *Systémové služby - Globálne parametre* je potrebné zapnúť v časti *Konfigurácia počítača* voľbu *Prijímať naskenované údaje*.

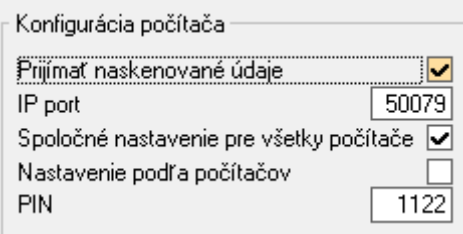

Následne sa zobrazia ďalšie nastavenia:

IP port – môžete ponechať predvolenú hodnotu 50079

Spoločné nastavenie pre všetky počítače resp. Nastavenie podľa počítačov – táto voľba nastaví, či budú dáta od mobilnej aplikácie prijímať všetky počítače v sieti, alebo sa bude definovať povolenie pre každý počítač samostatne

PIN - voliteľne je možné nastaviť ochranu pomocou PIN kódu, aby sa zamedzilo neautorizovanému pripájaniu mobilnej aplikácie k Vášmu počítaču

Po nastavení funkcie a otvorení firmy sa v stavovom riadku (v dolnej časti hlavného okna) zobrazuje stav funkcie:

MKscan O Dátum tlač. zostáv: 10.01.2022 Aktuálne zväčšenie: 100%

V prípade, že je funkcia MKscan *aktívna,* je indikátor zelený a je možné prijímať dáta ktoré odošle mobilná aplikácia. Aby bolo možné využívať túto funkciu aj pri viacnásobnom spustení programu (napr. vo viacerých firmách), funkcia je aktívna len vtedy, ak je aktívna aj aplikácia *Ekonomická agenda SQL* (pri prepínaní medzi viacerými programami je indikátor zelený len v aktívnej aplikácii).

```
MKscan Dátum tlač. zostáv: 10.01.2022 Aktuálne zväčšenie: 100%
```
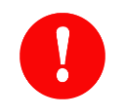

Ak program *Ekonomická agenda SQL* beží na pozadí (v popredí je otvorené okno iného programu), funkcia MKScan je *neaktívna* (farebný príznak je červený) a nie je možné prijímať dáta ktoré odošle mobilná aplikácia.

Kliknutím na indikátor sa zobrazia parametre pre nastavenie serveru a portu v aplikácii *MK Scan*.

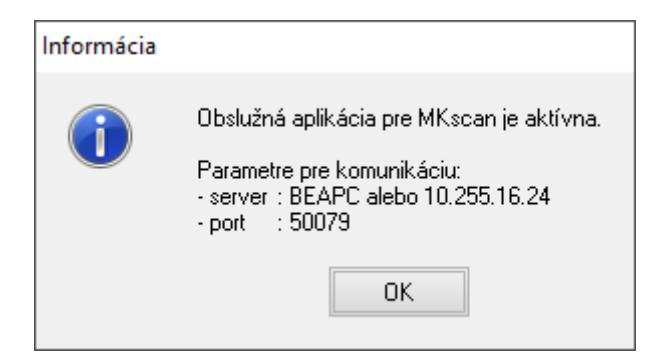

## **Stiahnutie a nastavenia aplikácie MK Scan**

Aplikáciu je možné stiahnuť z obchodu Google Play - vyhľadaním *MK Scan*. Po kliknutí na tlačidlo *Inštalovať* sa na ploche vytvorí ikona pre spustenie aplikácie. Po nainštalovaní a spustení aplikácie je potrebné nastaviť meno počítača a port. Tieto nastavenia je možné upraviť po kliknutí na ikonu  $\clubsuit$ , možnosť *Sieťové nastavenia*.

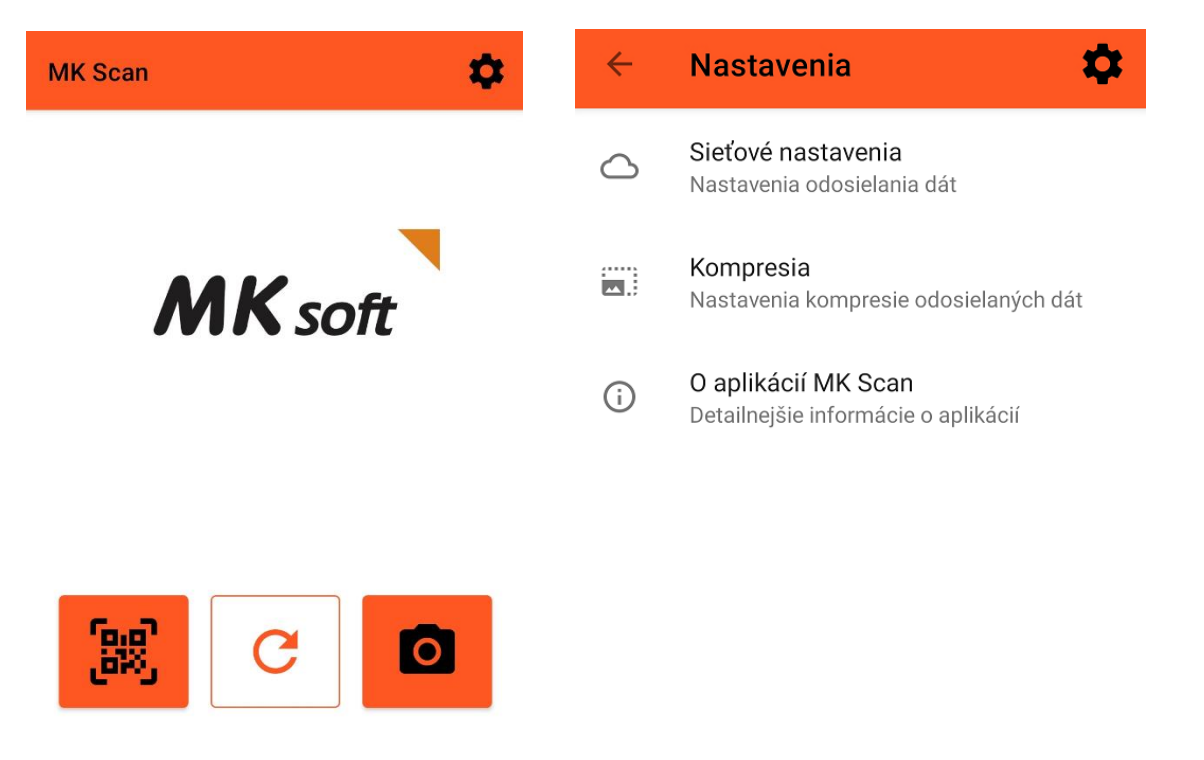

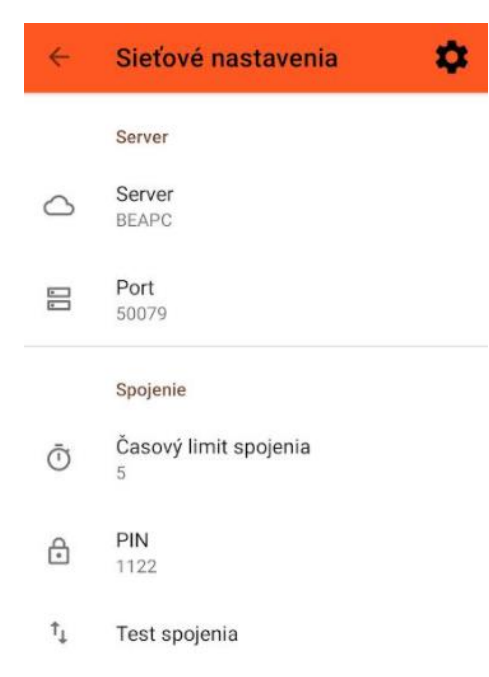

*Server -* meno počítača, ktorý bude prijímať naskenované dáta*.* Ako meno počítača je možné použiť buď písmenové označenie, alebo IP adresu. Ak bol v programe *Ekonomická agenda SQL* zadaný aj *PIN* je potrebné vyplniť aj PIN.

Po upravení sieťových nastavení je možné otestovať dostupnosť servera kliknutím na *Test spojenia.*

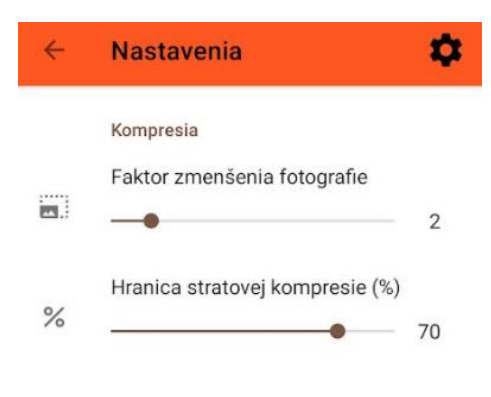

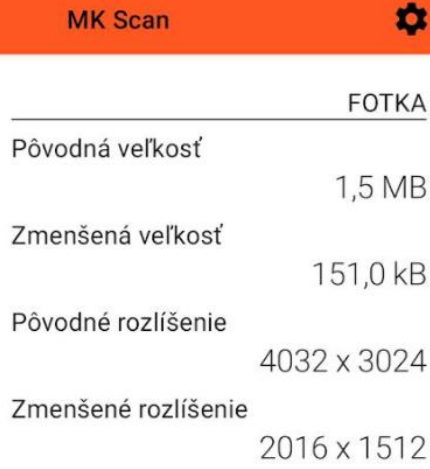

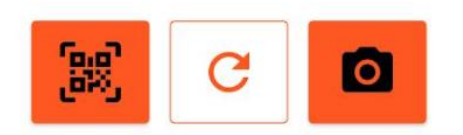

Kvalitu odosielaných fotiek je možné nastaviť cez  $\bullet$ , v časti *Kompresia*. Je potrebné uvedomiť si, že odosielané dokumenty sú ukladané do databázy a pri veľkom množstve pripojených dokumentov môžu veľkosti dát narásť do obrovských rozmerov. Doporučujeme nastaviť kvalitu a veľkosť fotografií tak, aby výsledná veľkosť dokumentu *nepresahovala 300 KB*.

*(poznámka: informácie o veľkosti odoslaného súboru sa zobrazia po vytvorení fotografie kliknutím na ikonu v úvodnom okne aplikácie)*

Zmenšené rozlíšenie výslednej odoslanej fotografie bude rovné hodnote:

*Pôvodné rozlíšenie / Faktor zmenšenia fotografie*, t.j. v našom príklade

 $4032/2 = 2016$   $3024/2 = 1512$ 

*Hranicu stratovej kompresie (%)* je vhodné nastaviť v rozmedzí hodnôt 50% – 70% tak, aby bol výsledný odoslaný dokument čitateľný.

Dlhým podržaním ikony  $\bullet$  sa zobrazí priamo okno nastavenia kompresie dát (pre úpravu nastavení teda nie je potrebné vždy klikať na ikonu  $\clubsuit$  a vyberať možnosť *Kompresia*)

#### **Použitie aplikácie MK Scan v programe Ekonomická agenda SQL**

# **Použitie skenera čiarových kódov (ikona י<mark>י</mark>תּחַידּ)**<br>(ر<sup>يخ</sup>لف</sup> Použitie skenera čiarových kódov (ikona

V ľubovoľnom mieste programu, kde sa vyžaduje zadanie čiarového kódu vezmete mobilné

fo.a<sup>n</sup> zariadenie, na úvodnej obrazovke aplikácie zvolíte funkciu pre zosnímanie kódu (رباقا ) a namierite fotoaparát na kód. Načítaný kód sa následne zobrazí na obrazovke mobilnej aplikácie a automaticky sa odošle do programu *Ekonomická agenda SQL* na miesto, kde bol nastavený kurzor pred načítaním kódu.

V prípade, že odoslanie nebolo úspešné, je možné znova odoslať posledný oskenovaný kód kliknutím na ikonu $\mathbf{C}$ .

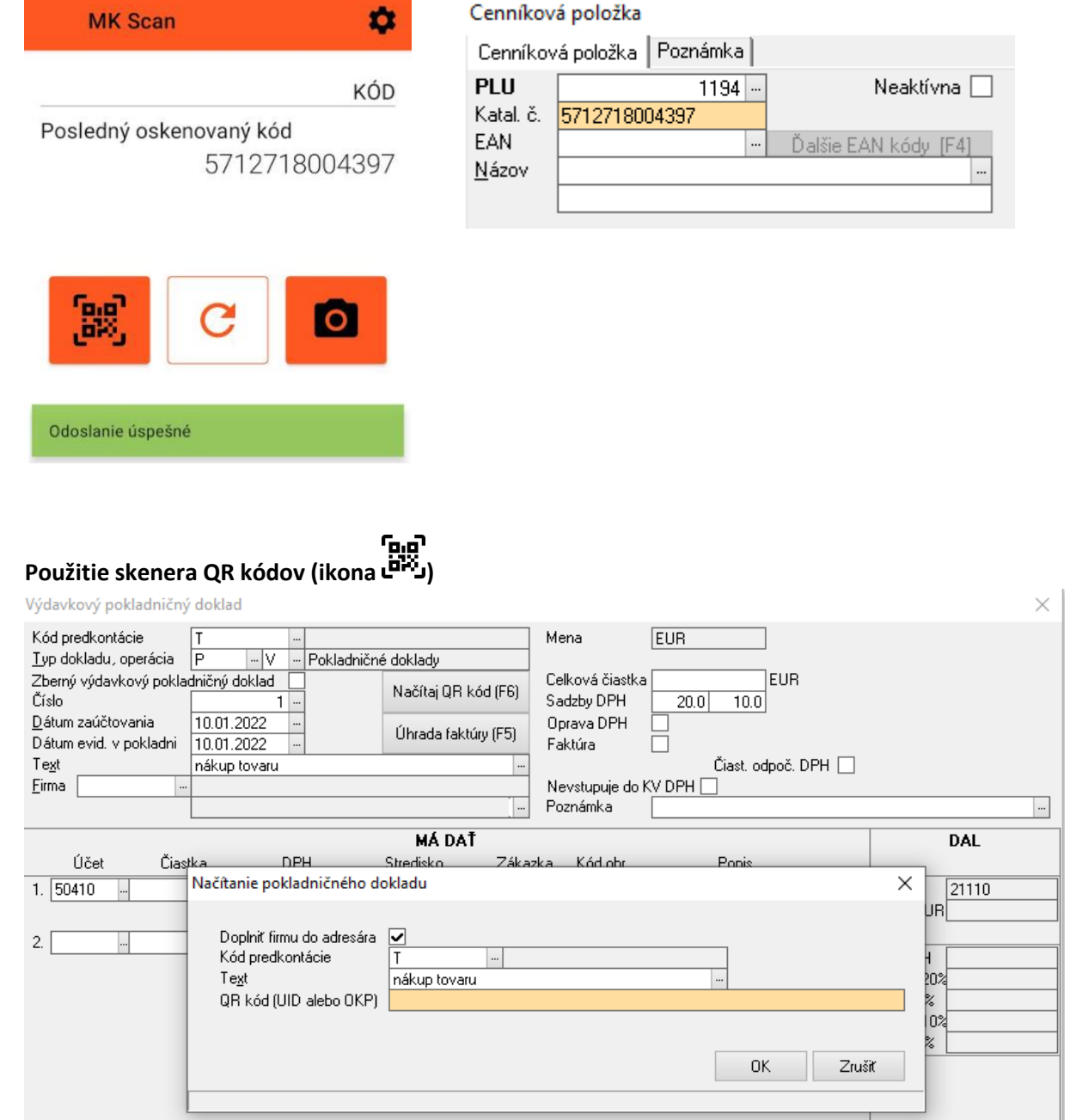

Pri účtovaní výdavkového pokladničného dokladu v denníku (musí byť zadaný typ dokladu, ktorý určuje pokladňu a zadaná operácia V) stlačíte *F6*. Zobrazí sa okno *Načítanie pokladničného dokladu.* V prípade, že je zaškrtnutý príznak *Doplniť firmu do adresára* sa po naskenovaní QR kódu uloží do *Adresára firiem* aj nový záznam s údajmi firmy (ak sa tam firma ešte nenachádza). Po zosnímaní QR

kódu mobilnou aplikáciou cez ikonu بوية kódu mobilnou aplikáciou cez ikonu sa automaticky doplnia hodnoty vo výdavkovom pokladničnom doklade.

V prípade, že odoslanie nebolo úspešné, je možné znova odoslať posledný oskenovaný QR kód kliknutím na ikonu $\mathbf C$ .

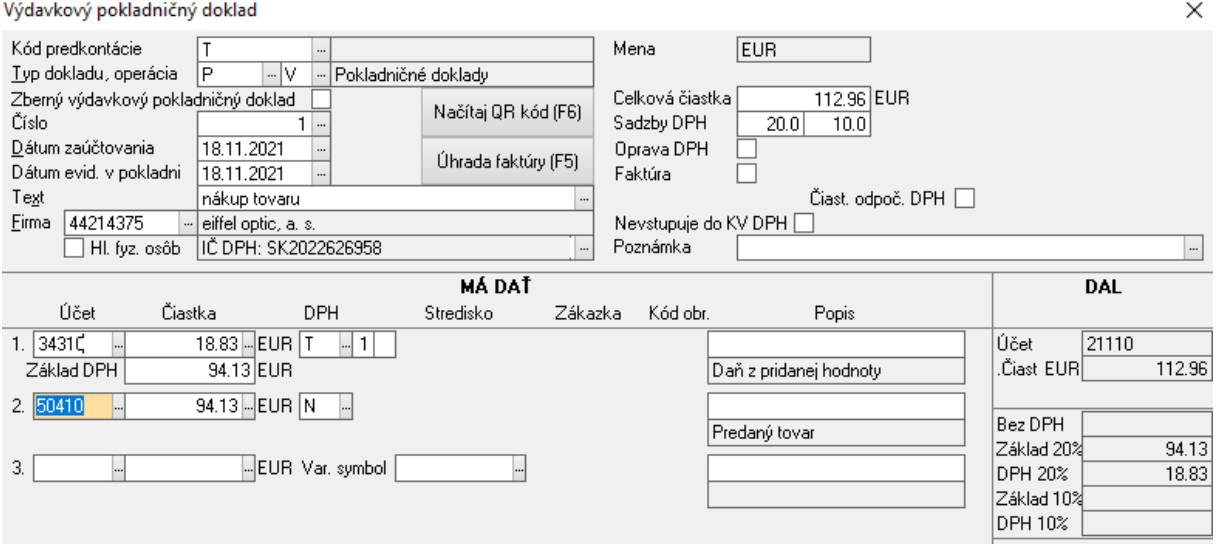

### **Použitie fotenia dokumentov (ikona )**

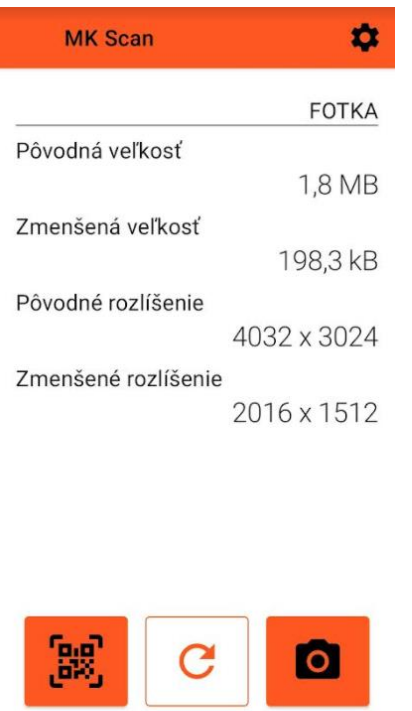

Odoslanie úspešné

V ľubovoľnej evidencii (napr. po zaúčtovaní nejakého dokladu v denníku alebo saldokonte) si klávesovou skratkou *Alt+M* otvoríte okno *Pripojené dokumenty.* V mobilnej aplikácii zvolíte funkciu fotenia **O** a odfotíte dokument. Po úspešnom odoslaní sa na počítači sa zobrazí informácia o prijatí dokumentu a môžete si upraviť popis dokumentu.

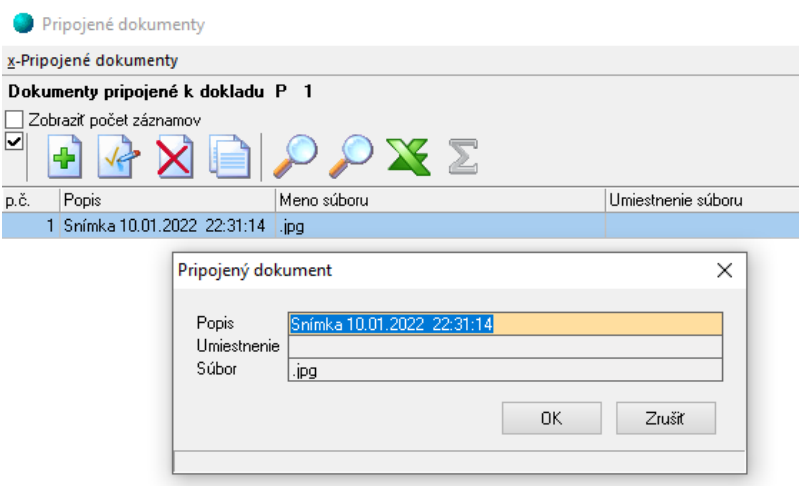

V prípade, že odoslanie nebolo úspešné, je možné znova odoslať poslednú fotografiu kliknutím na ikonu $\mathbf{C}$ .

Do okna pripojených dokumentov je možné pridávať nové dokumenty aj zo súborov na disku funkciou *drag-and-drop*, t.j. z prieskumníka súborov môžete myšou potiahnuť ľubovoľný súbor a pustiť ho v okne pripojených dokumentov.

-